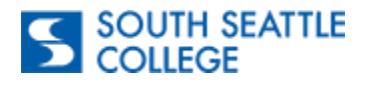

## Apply for Graduation-ctcLink Desktop/Browser

**Purpose:** Use this guide as a reference for how to "Apply for" and "View Your Graduation status using the ctcLink Desktop/Browser version.

Jump to [page 4 for the Mobile App instructions.](#page-3-0)

#### Step 1

Go to the **South Seattle College website**. At the top of the page, select the **Students** tab.

Step 2

Select the **ctcLink** icon.

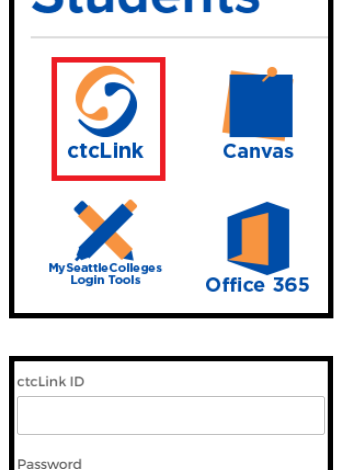

Sian in

 $\Box$  Keep me signed in

**SOUTH SEATTLE** 

**COLLEGE** 

 $C+ud$ onto

**Students** 

Ir

Step 3

You will be directed to the **ctcLink login page**. Log in with your **ctcLink credentials**.

#### Step 4

Once you have logged in, you will be directed to your **ctcLink Gateway** where you will select the **Student Homepage** tile.

#### Step 5

In the **Student Homepage**, select the **Academic** Progress tile.

Note: The display of this page may vary.

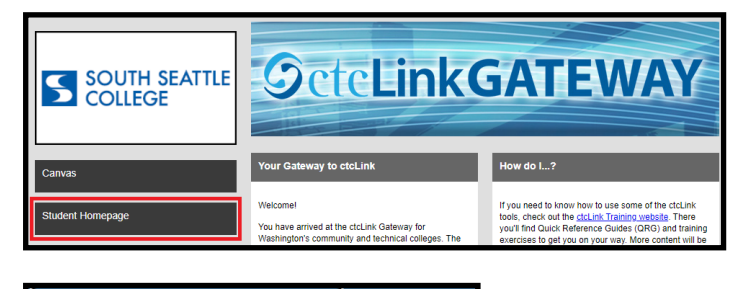

 $\circ$ 

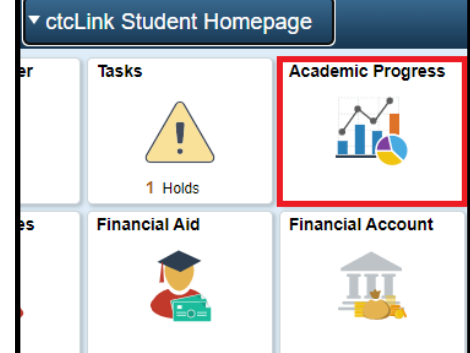

206.934.5300 • southseattle.edu • 6000 16th Ave SW, Seattle, WA 98106-1499

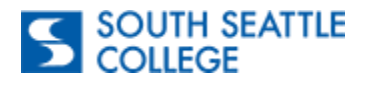

#### Step 6

Select **Apply for Graduation.**

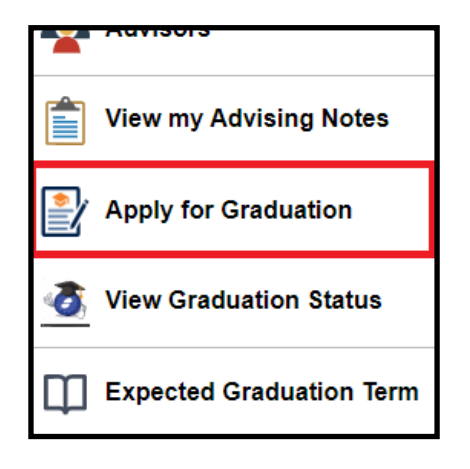

**Select Graduation Term** 

Select Different Program

**Select Different Term** 

#### Step 7

You will be directed to the **Apply for Graduation** screen which will show all your active programs that you can apply for.

**Note:** You may or may not have more than one eligible program that you can apply for graduation. f you do not see your program, connect with your Advisor to have your program updated.

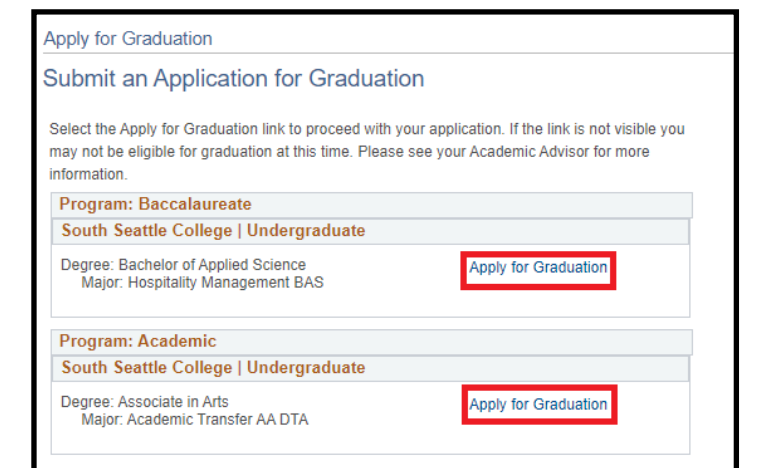

#### Step 8

When you select to apply for graduation for a program, you will be prompted to select your **Expected Graduation Term** and click Continue.

**Note**: You can only select a term that has an open application period. You can review the graduation application periods at [https://](https://southseattle.edu/graduation) [southseattle.edu/graduation.](https://southseattle.edu/graduation)

## The academic program listed here was selected to apply for graduation. If this is not correct, return to the previous page and select a different academic program. Select a valid term to apply for graduation by selecting a value from the dropdown. Only terms in vhich you are able to apply for graduation will be displayed. Program: Academic South Seattle College | Undergraduate Degree: Associate in Arts .<br>Maior: Academic Transfer AA DTA **Expected Graduation Term** select term **Graduation Instructions Select Different Program** Continue

#### Step 9

Prior to submission, you will receive a confirmation prompt to allow you to select a different program or term to apply for. When you select 'Submit Application' you will receive a confirmation message.

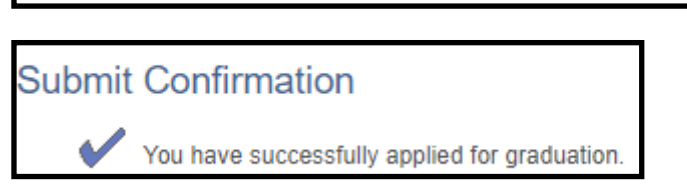

Submit Application

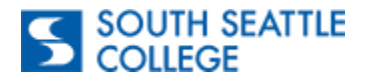

## View Graduation Status-ctcLink Desktop/Browser

**Purpose:** Use this guide as a reference for how to "Apply for" and "View Your Graduation status using the ctcLink Desktop/Browser version.

### **Audience:** Students

### Step 1 ctcLink Student Homepage After you have applied for graduation, you can **Tasks Academic Progress** view your graduation status by going to your **Student Homepage** and selecting **Academic**  12 **Progress** tile. 1 Holds **Financial Account Financial Aid** Ш Step 2 **View my Advising Notes** In the **Academic Progress** tile, select the **View Graduation** Status tile. **Apply for Graduation**

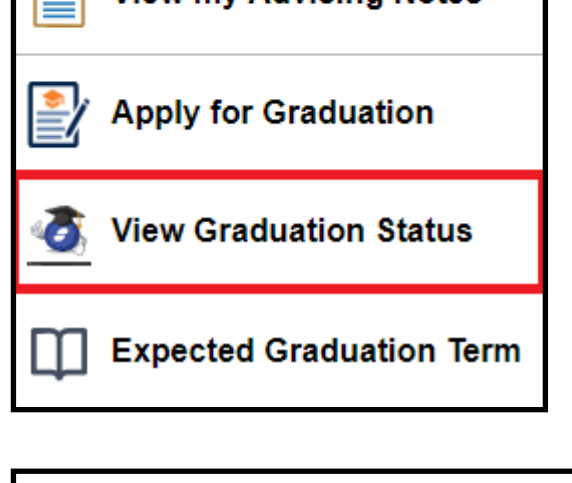

Program: Academic

South Seattle College | Undergraduate

Degree: Associate in Arts<br>Major: Academic Transfer DTA

#### Step 3

In the **View Graduation Status** page, you will see the programs you have applied for graduation for. The **Status** of your application will change as it is being reviewed.

**Note**: You may want to reference this page after the end of the term you have applied for graduation as this is where you will know if you have been awarded.

Status: Graduation Application Submitted<br>Expected Graduation Term: SPRING 2023

<span id="page-3-0"></span>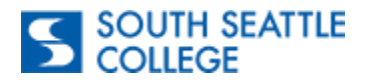

# Apply for Graduation-ctcLink Mobile Application

**Purpose:** Use this guide as a reference for how to "Apply for" and "View Your Graduation status using the ctcLink Mobile Application.

#### Step 1

Open the **ctcLink Mobile App** and select **South Seattle College**.

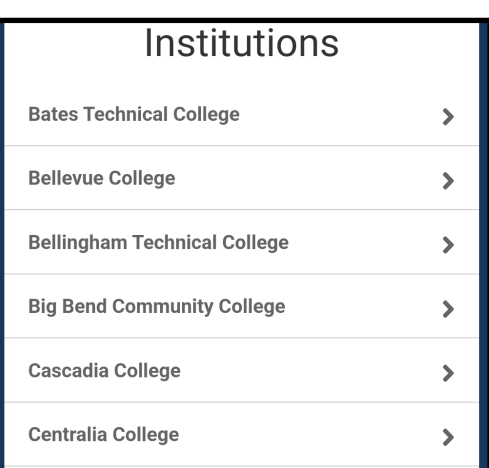

#### Step<sub>2</sub>

You will be directed to the **ctcLink Gateway**. Select the **ctcLink Login** icon.

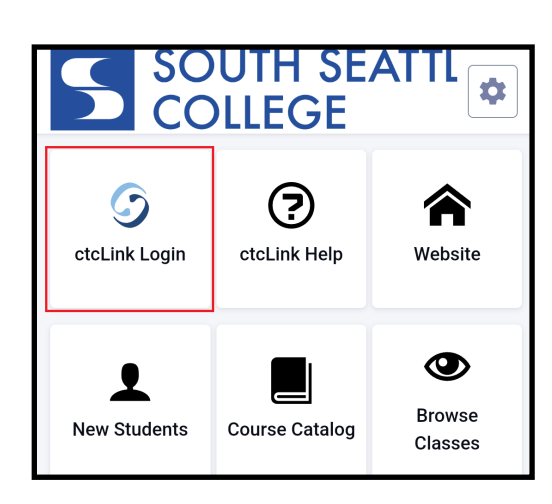

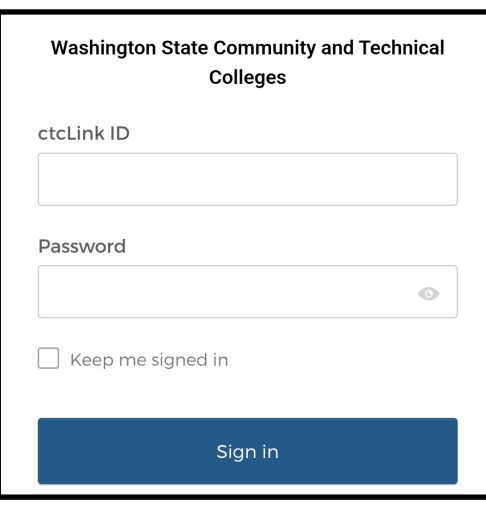

#### Step 3

Log into your using your ctcLink login credentials.

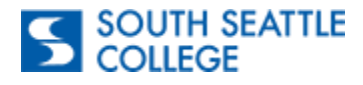

#### Step 4

Once you have logged in, to the left of your screen you will see a widget with three lines. Select the widget and it will open a sidebar menu.

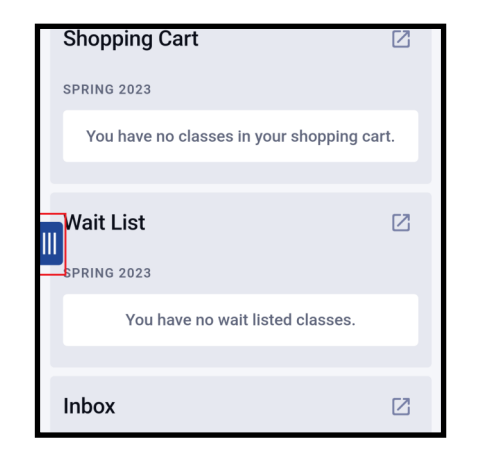

#### Step 5

In the sidebar menu, select the **Academic** drop down and select the item **Apply for/View Graduation**.

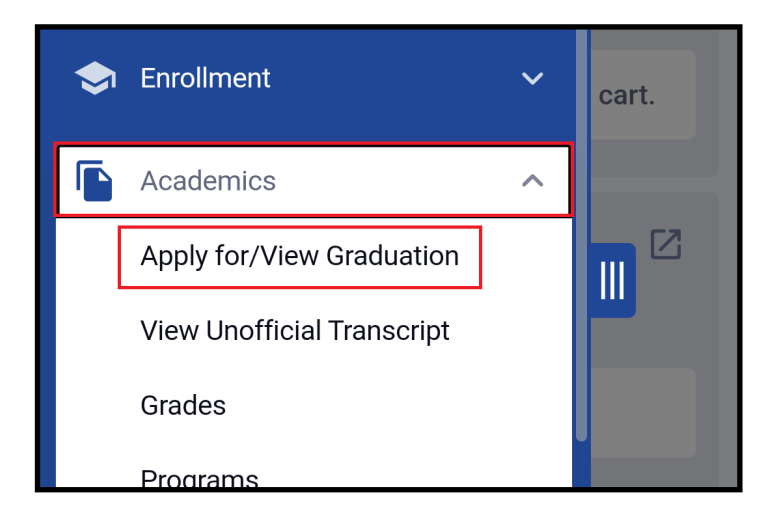

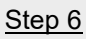

You will be able to see all your active programs that you are eligible to apply for graduation for.

Select the **Apply For Graduation** button.

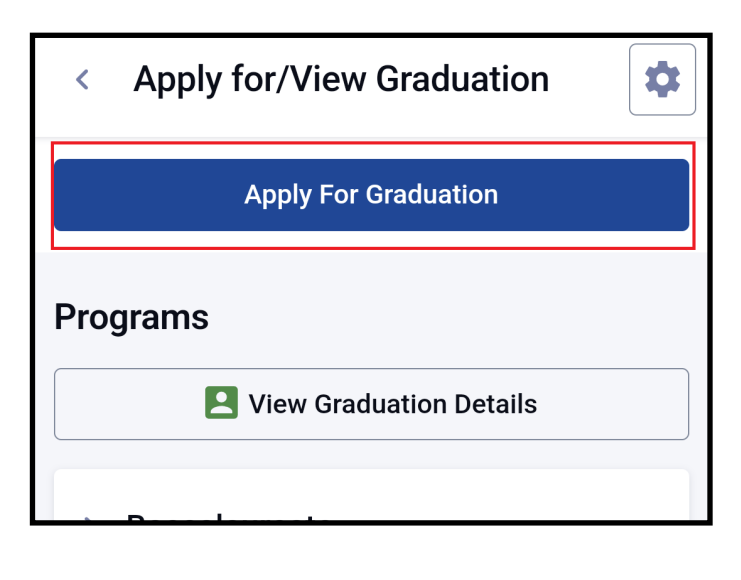

#### Step 7

You will be able to select the **Program** and **Term** that you wish to apply for graduation.

Once you have selected your **Program** and **Term**, you click 'Apply' at the bottom of the page.

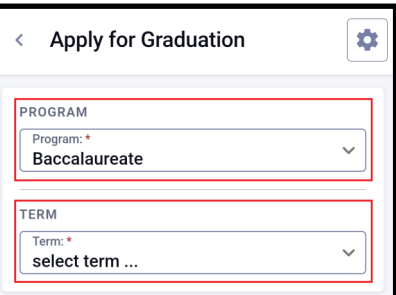

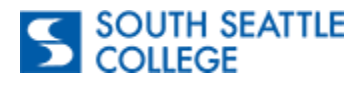

#### Step 8

You will receive a confirmation message to confirm your selection. Select **Apply** to proceed.

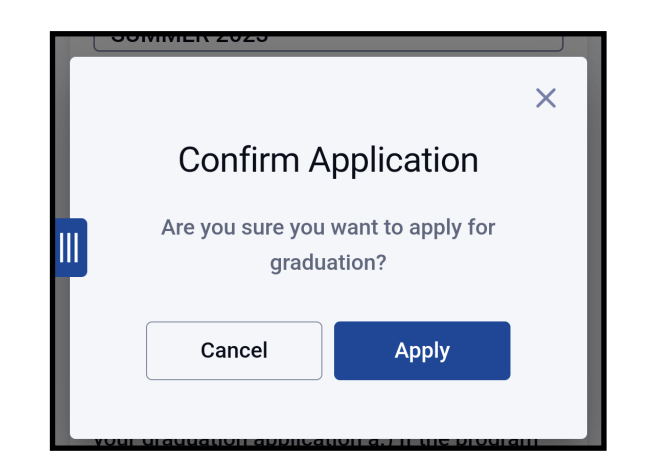

#### Step 9

Once you apply, you will see the **Expected Graduation Term** and **Status** of your graduation application.

To review your graduation application status, you can continually review your status through the **Apply/View Graduation** option.

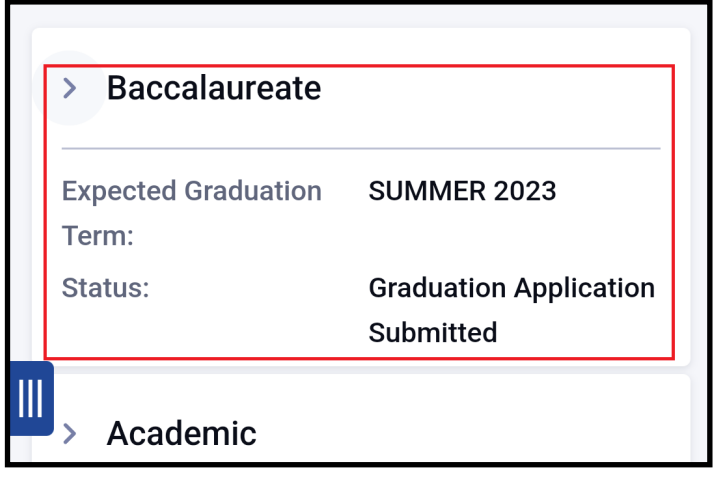